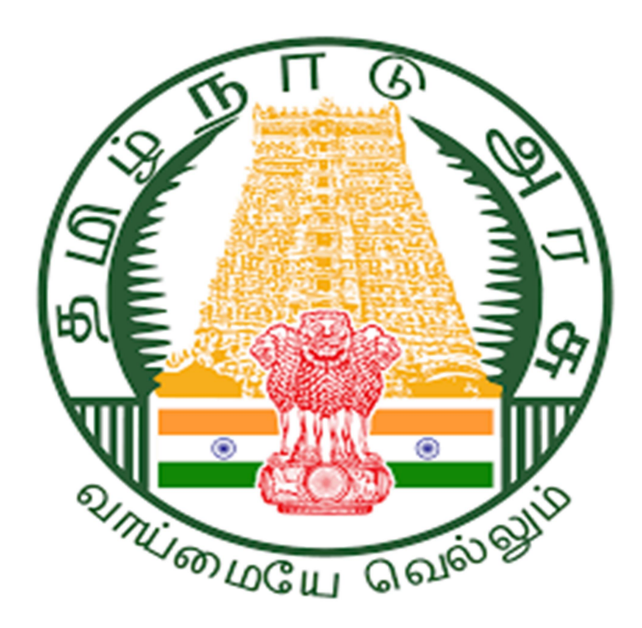

Tamilnadu State Wide Single Window Portal Buildings Approval For Local body User Manual

## 1. Tamilnadu State Wide Single Window Portal:

தமிழ்நாடு மாநிலம் முழுவதும் ஒற்றை சாளர இணைய முகப்பில்

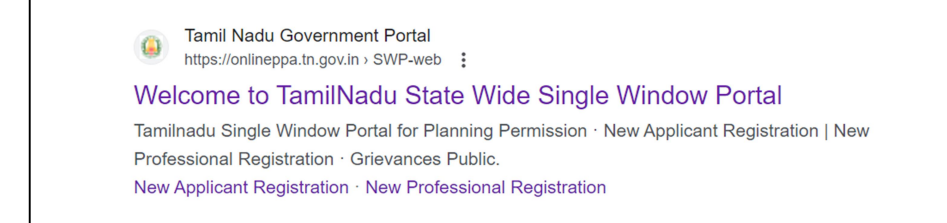

2. Click on the mentioned link and then the following screen will be displayed.

குறிப்பிடப்பட்ட இணைப்பைக் கிளிக் செய்யவும், பின்னர் பின்வரும் திரை காட்டப்படும்.

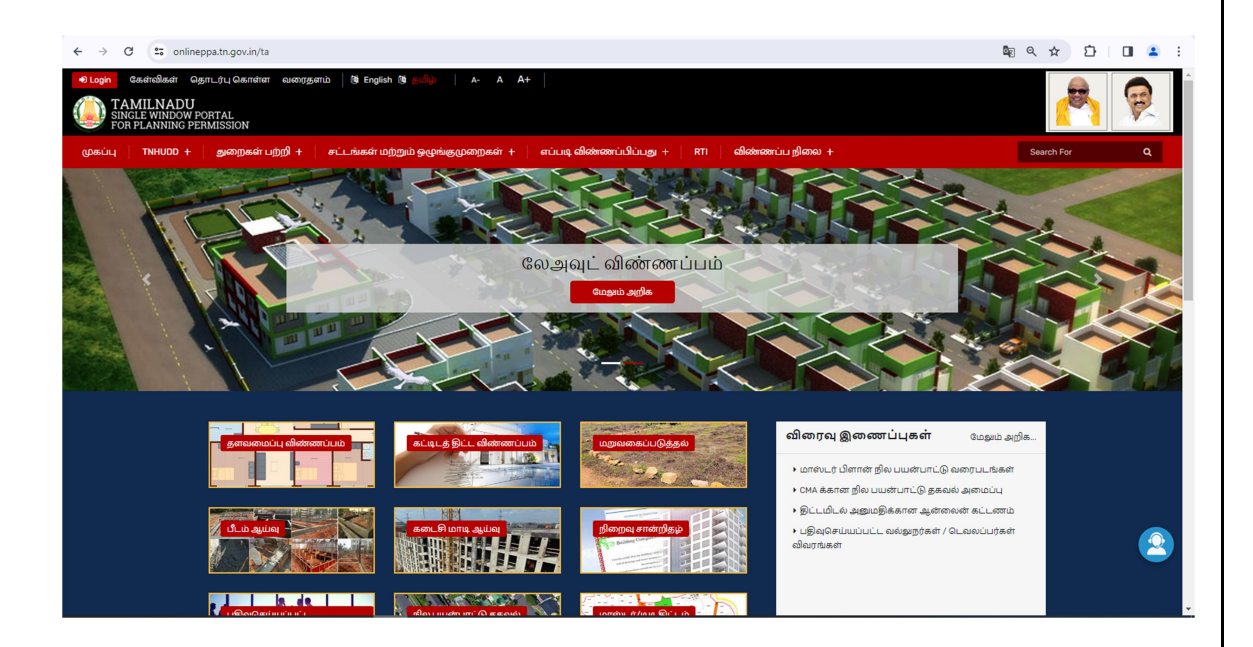

3. Click on  $\bullet$  login into the portal and the below Login screen will be displayed in that the user can login through their username and password.

இணைய முகப்பில் உள்நுழைய சொடுக்கவும், கீழே உள்ள உள்நுழைவுத் திரை காட்டப்படும், அதில் பயனர் தங்கள் பயனர் பெயர் மற்றும் கடவுச்சொல் மூலம் உள்நுழைய முடியும்.

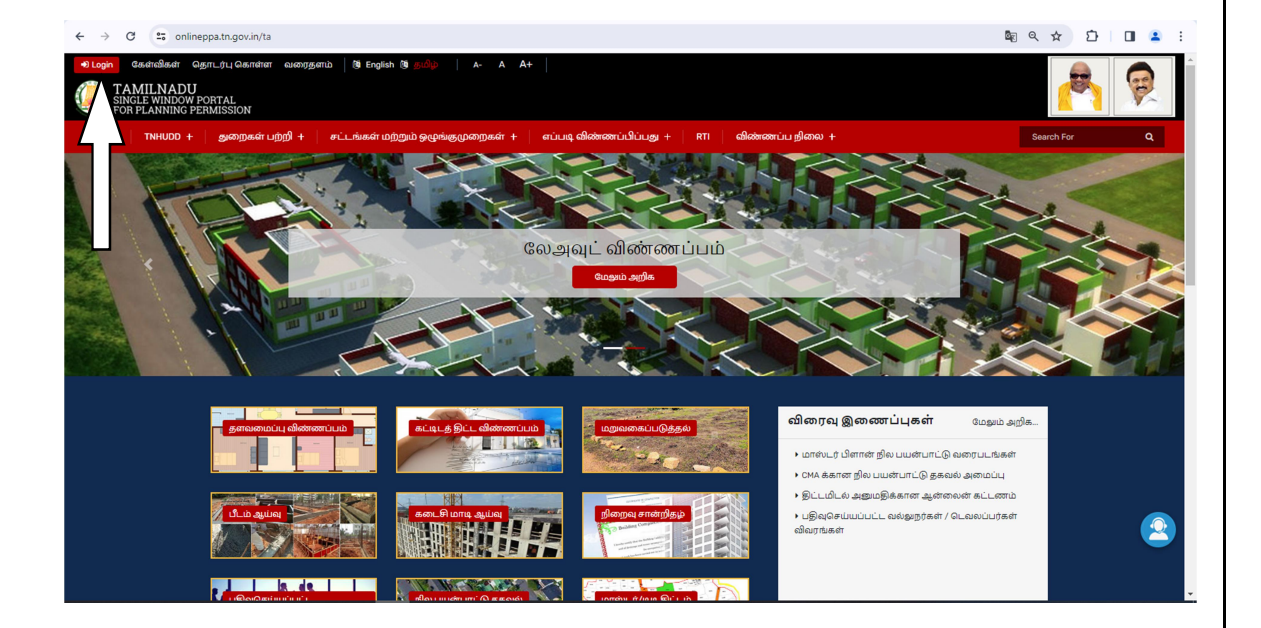

4. After Login then the following screen will be displayed and update the login credentials with respective to each panchayat.

உள்நுழைந்த பிறகு, பின்வரும் திரை காட்டப்படும் மற்றும் ஒவ்வொரு பஞ்சாயத்துக்கும் உரிய உள்நுழைவு சான்றுகளை அதில் உள்ளீடு செய்யப்பட வேண்டும்.

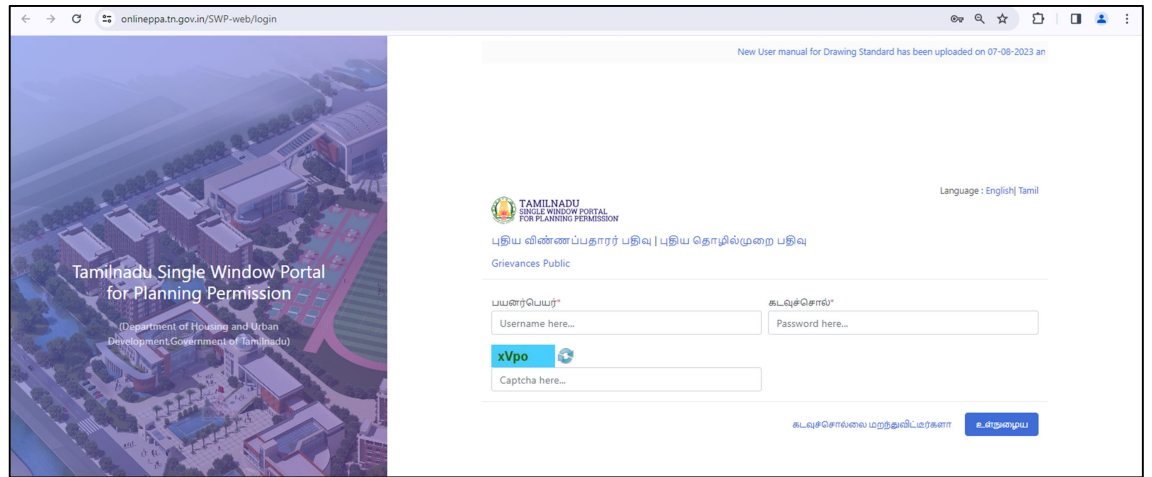

5. RDVPPXXXXXX for Village Panchayat President

கிராம பஞ்சாயத்து தலைவருக்கான RDVPPXXXXXX

- 6. RDVPSXXXXXX for Village Panchayat Secretary கிராம பஞ்சாயத்து செயலாளருக்கான RDVPSXXXXXX
- 7. After login through the Village Panchayat President login, below screen will be displayed in the screen.

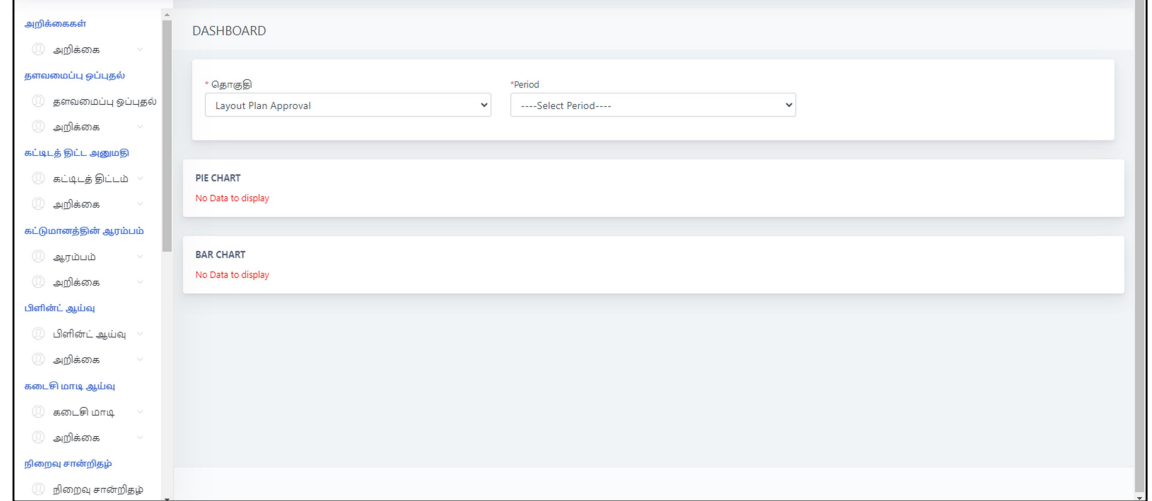

குராம பஞ்சாயத்து தலைவர் உள்நுழைவு மூலம் உள்நுழைந்த பிறகு, கீழே உள்ள திரை காட்டப்படும்.

8. In the Left menu bar, you can see the both Layout approval & Building Plan permission tab

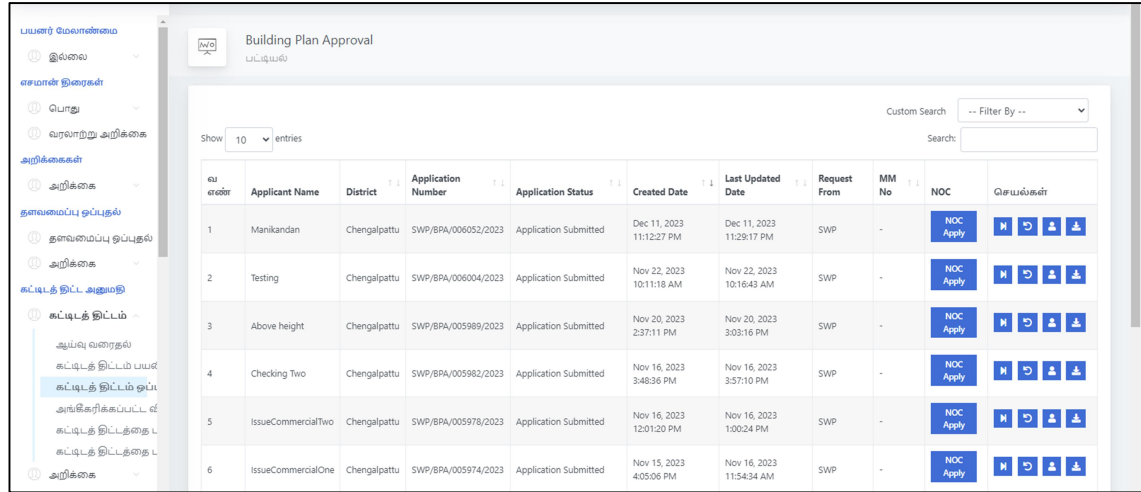

இடது மெனு பட்டியில், மனைப்பிரிவு ஒப்புதல் மற்றும் கட்டிட அனுமதியையும் பார்க்கலாம்.

9. For Building application, select Building Plan Approval and you can find the list of application submitted and pending for approval.

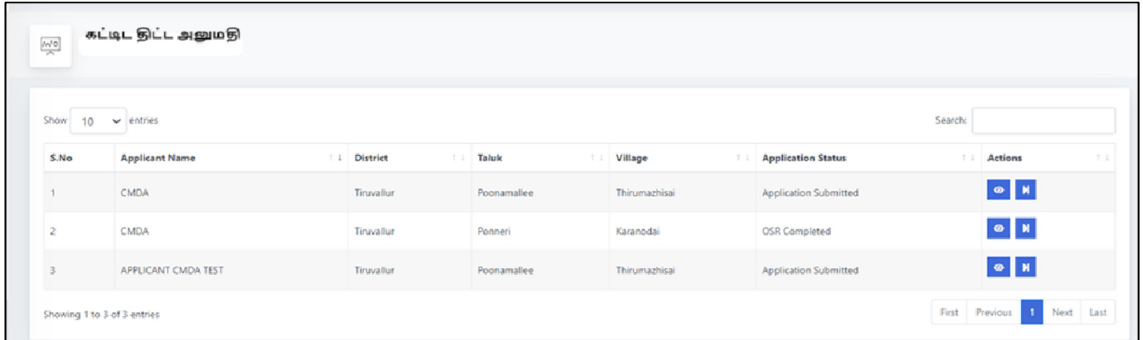

கட்டிட விண்ணப்பத்திற்கு, கட்டிடத் திட்ட ஒப்புதலைத் தேர்ந்தெடுத்து, சமர்ப்பிக்கப்பட்ட மற்றும் ஒப்புதலுக்காக நிலுவையில் உள்ள விண்ணப்பங்களின் பட்டியலைக் காணலாம்.

10. Click the **N** forward button in the application to proceed to next stage.

Action:

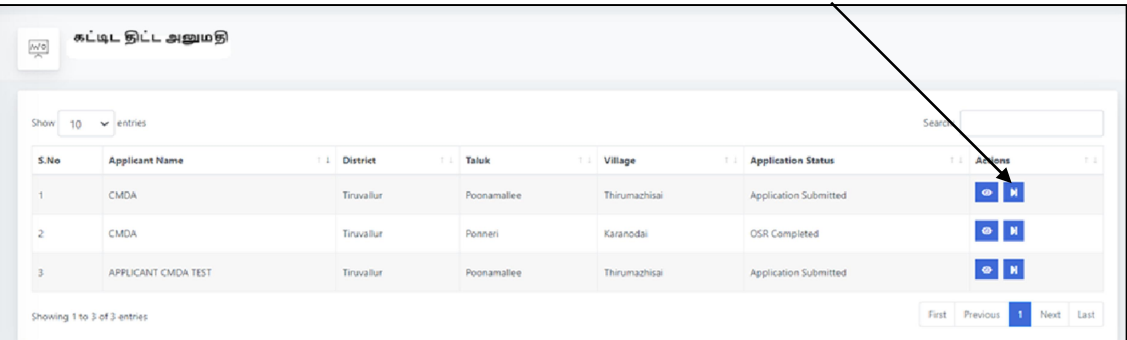

அடுத்த கட்டத்திற்குச் செல்ல, பயன்பாட்டில் உள்ள முன்னோக்கி பட்டனை சொடுக்கவும்.

11. Next step will be displayed as per the below screenshot, which is to plan for Site Inspection

அடுத்தபடியாக கீழே உள்ளவாறு திரைச்சுவடு படி காட்டப்படும், இது கள ஆய்வுக்கு திட்டமிட வேண்டும்.

12. Select the Plan Site Inspection and the option to select Date & Time will be displayed which has to be selected.

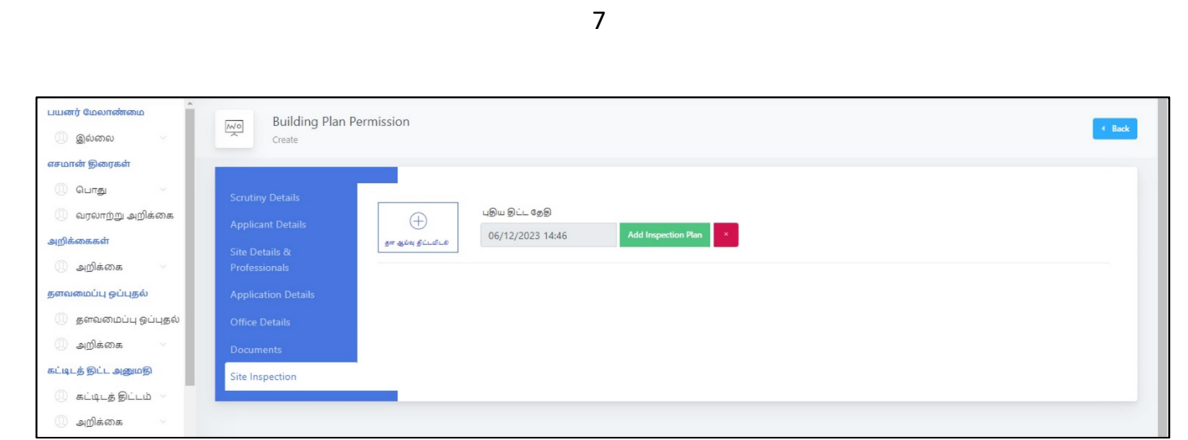

கள ஆய்வு செய்ய நாள் மற்றும் நேரம் தேர்ந்தெடுக்கும் காட்சிதிரையினை தேர்ந்தெடுக்கவும்

13.On which date & time for site inspection is to be proceeded needs to be selected accordingly.

கள ஆய்வு எந்த நாள் மற்றும் நேரத்தில் மேற்கொள்ளப்படவுள்ளதனை தேர்ந்தெடுக்கப்பட வேண்டும்.

14.There is also an option available for reschedule for site inspection to be done.

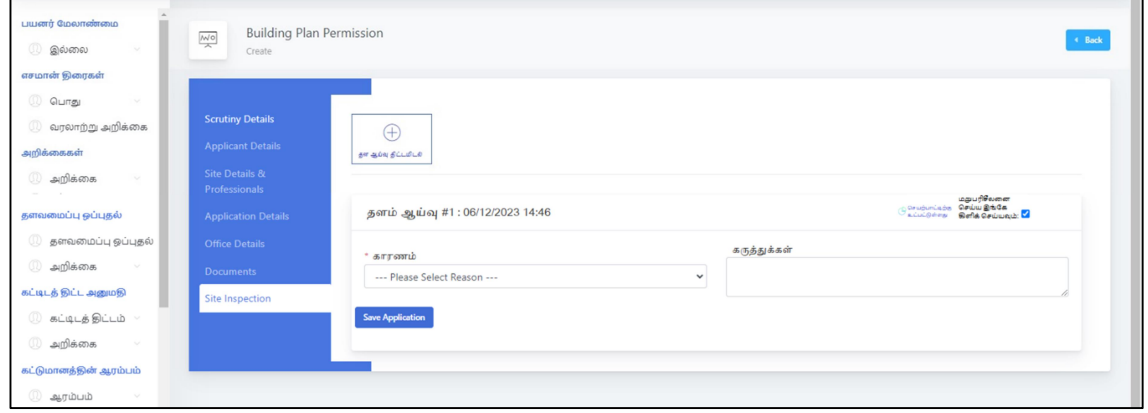

மிறு அட்டவணைப்படுத்தப்பட்டால், குறிப்புகளுடன் கள ஆய்வு மறு அட்டவணைக்கான காரணமும் கொடுக்கப்பட வேண்டும்.

15.Reason for site inspection reschedule with remarks has to be given if in case of reschedule.

திள ஆய்வின் அடிப்படையில், இடத்தின் நிலை, சாலை அகலம், சாலையின் தன்மை தொடர்பான விவரங்கள் மற்றும் கூடுதல் விவரங்கள் (+Add)-ஐ தேர்வு செய்த பின்னர் மட்டுமே விபரங்கள் குறிப்பிடப்பட வேண்டும்.

16. Based on the site inspection, details has to be updated regarding site status, road width, road details and select +Add details then only the details will be updated.

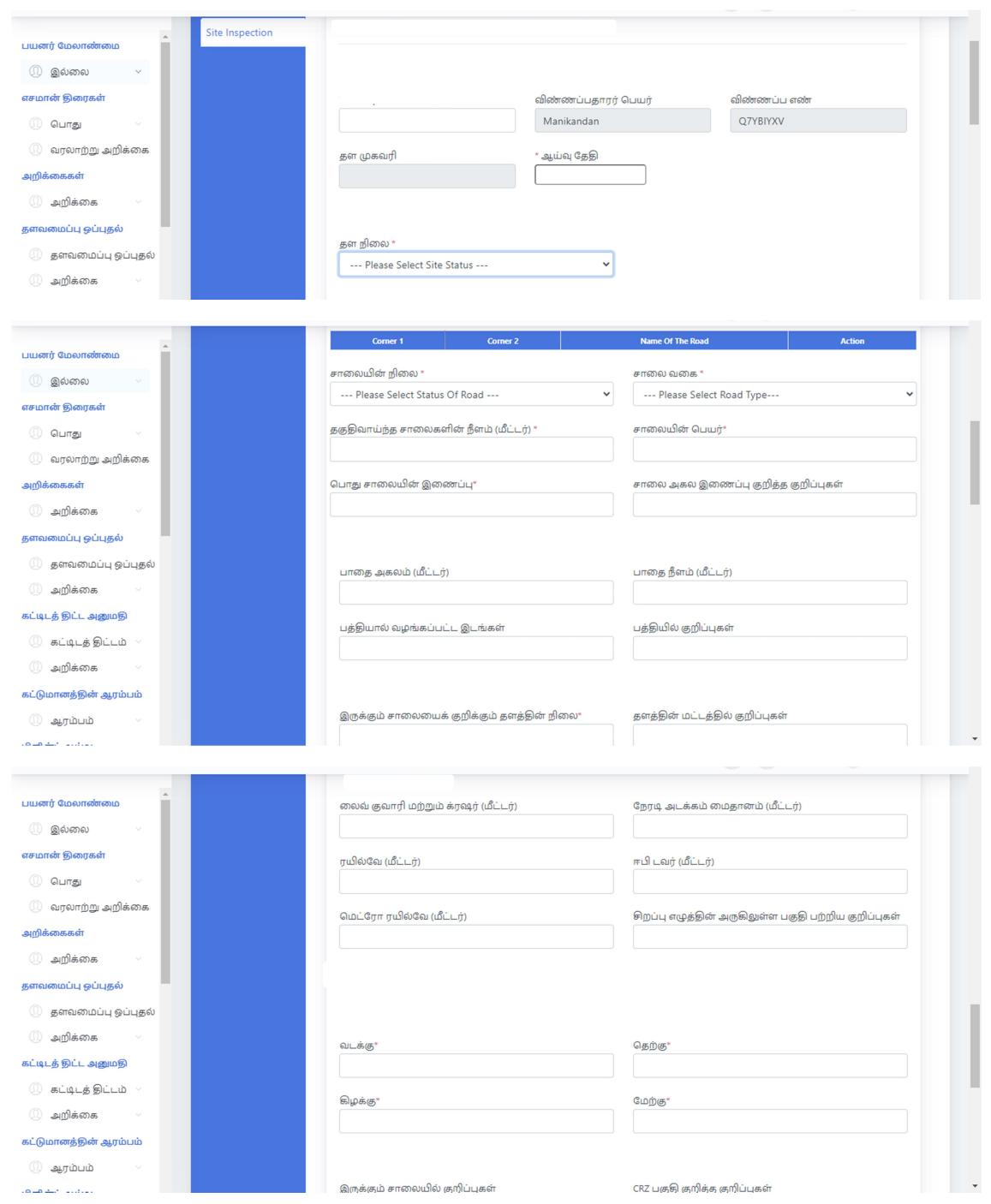

வெ ிண்ணப்பத்தில் தள விவரங்களிலிருந்து தூரம் புதுப்பிக்கப்பட வேண்டும்.

பிறகு, தள புகைப்படங்கள் மற்றும் ஆய்வு விவரங்களைப் புதுப்பித்த குறிப்புக்கான சரிபார்ப்புப் பட்டியலுக்குத் திரை செல்லும். பின்னர் சேமி என்பதைத் தேர்ந்தெடுக்கவும்

17. Site photographs & latitude longitude details to be updated in the application

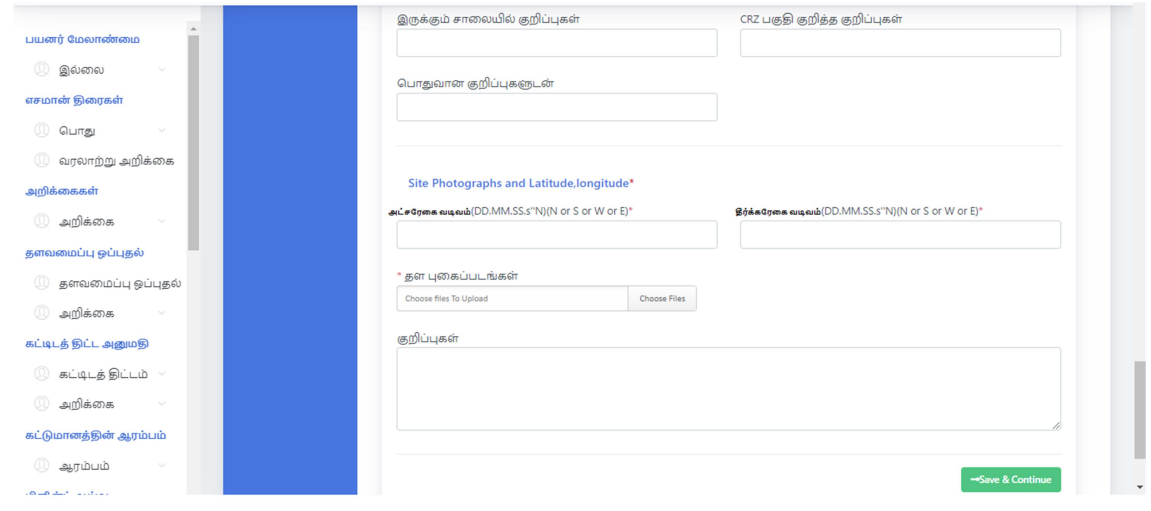

இடத்தின் நிழற்படம் மற்றும் நேர்நிறைக் கோடு ஆகிய விபரங்களுடன் உள்ளீடு செய்யப்பட வேண்டும்.

## 18. After updating the inspection details, screen will direct to checklist for reference. Then select Save & Continue button to proceed further.

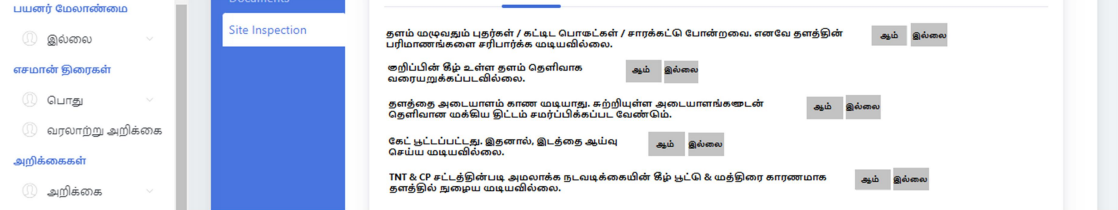

கள செய்தபின்னர் ஆய்வு விபரங்களை உள்ளீடு சரிபார்ப்பு பட்டியலின்படியான பார்வைக்கு திரையானது மாற்றம் செய்யப்படும். பின்னர், மேலும் தொடர சேமித்து தொடரும் பட்டனை அழுத்தப்பட வேண்டும்.

19. In the application Status, now you can see the site inspection report completed.

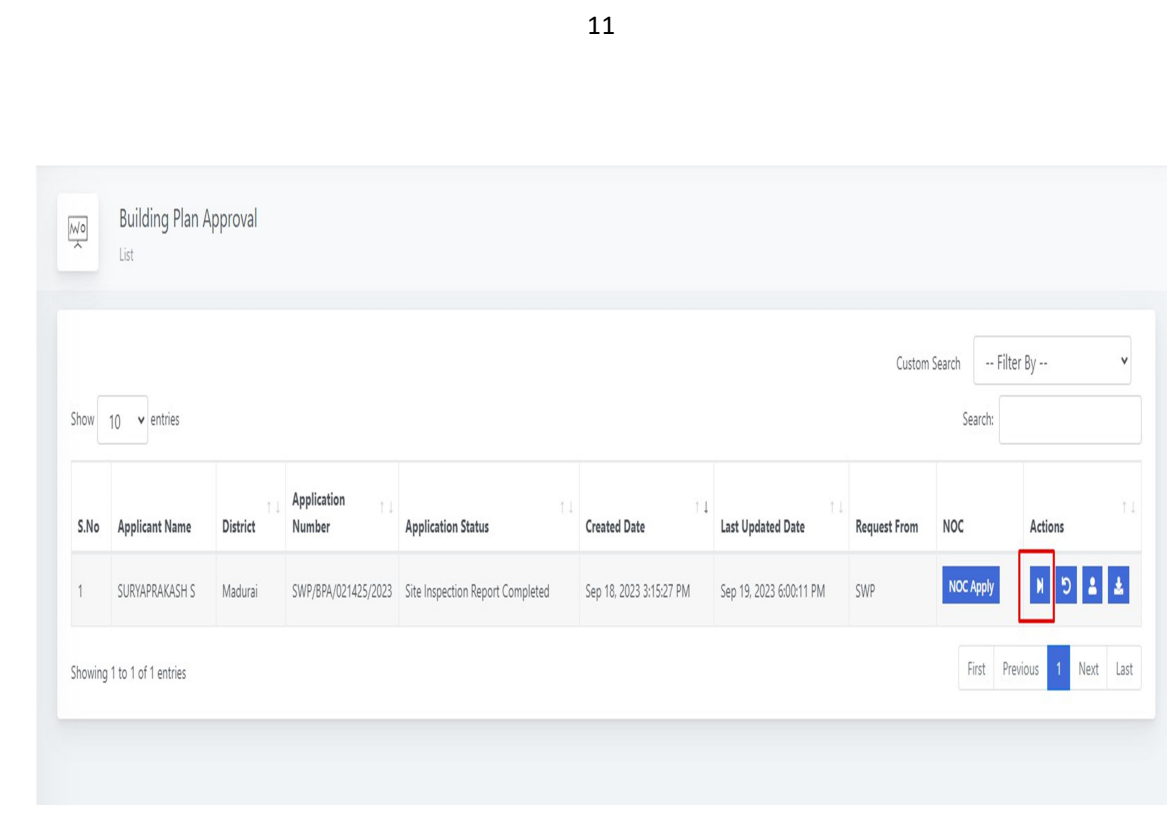

விண்ணப்ப நிலையில், இப்போது கள ஆய்வு அறிக்கை முடிந்ததைக் காணலாம்.

### 20.Login through the RD Village Panchayat Secretary Login

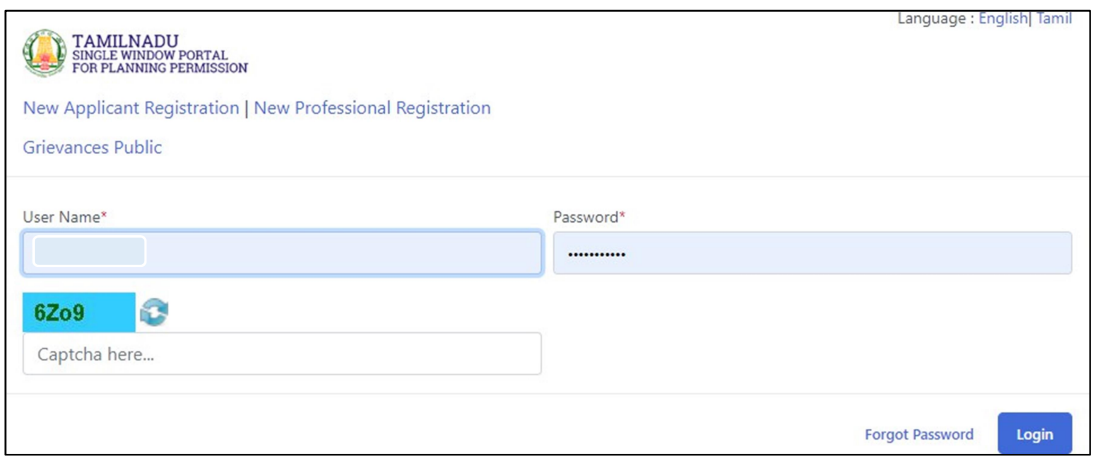

கிராம ஊராட்சி செயலரின் உள்நுழைவு மூலம் உள்நுழைவு செய்யலாம்.

21.Select the building plan approval tab from left menu and select the forward option from actions.In the application, you can see the option for Local Body Call for Particulars with the details to be updated.

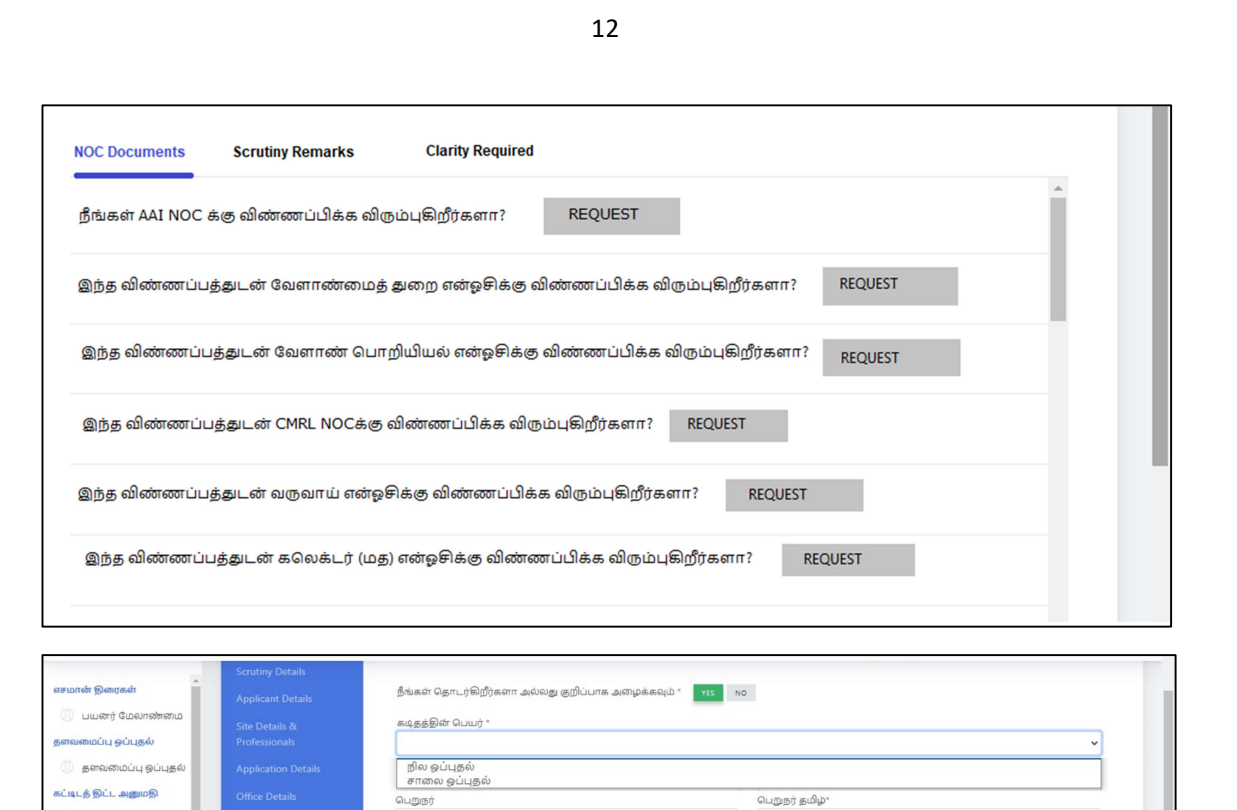

இடது மெனுவிலிருந்து கட்டிடத் திட்ட ஒப்புதல் தாவலைத் தேர்ந்தெடுத்து, செயல்களில் முன்னோக்கி விருப்பத்தைத் **இருந்து** தேர்ந்தெடுக்கவும்.விண்ணப்பத்தினை பார்வையிட்டு உள்ளாட்சி கோரும் விபரங்களையும் உள்ளீடு செய்ய வேண்டிய விபரங்களையும் அறியலாம்.

பொருள் தமிழ்\*

குறிப்பு தமிழ்\*

22. Update the details in Body of the letter in English & Tamil

 $Q<sub>l</sub>$ 

குறிப்பு

கடிதத்தின் உடல்

**Local Body Call for Particulars** 

கட்டிடத் திட்டம்

.<br>அரம் .<br>எட் ஆய்வு

்<br>பிளின்ட் ஆய்வு

.<br>ஆய்வு கடை பெரும் .<br>எறிதழ்

.<br>நிறைவு சான்றிதழ் .<br>கப்பாடு mi Qımız

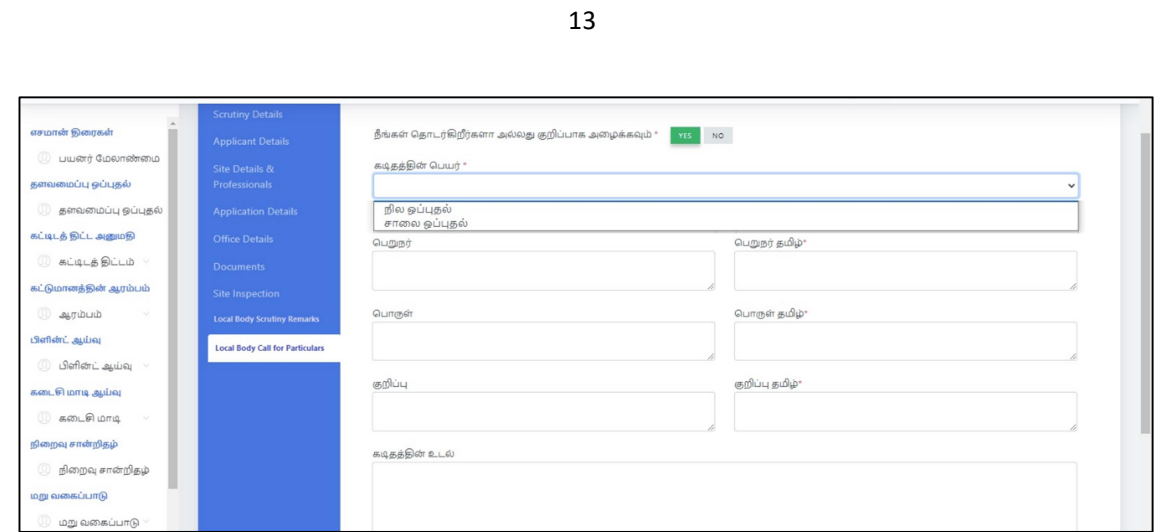

- உள்ளீடு செய்ய வேண்டிய விபரங்களை தமிழ் மற்றும் ஆங்கிலத்திலும் கடித வடிவில்
- உள்ளீடு செய்ய வேண்டும்.
	- 23. Below screen will be displayed to ask whether to proceed with call for particulars Yes or No

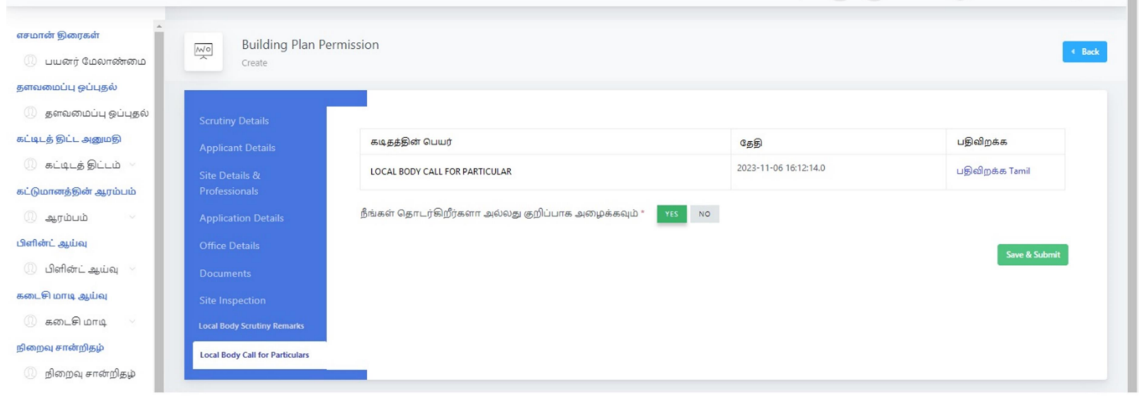

விவரங்கள் கீழ்காணும் திரையானது கோரி பெறப்பட்டு நடவடிக்கை தொடரவேண்டுமென என்பது குறித்து ஆம் அல்லது இல்லை என்ற கேள்வியுடன் அமைகிறது.

24. If OSR is applicable then select Yes and update the details such as extent of area site and all details.

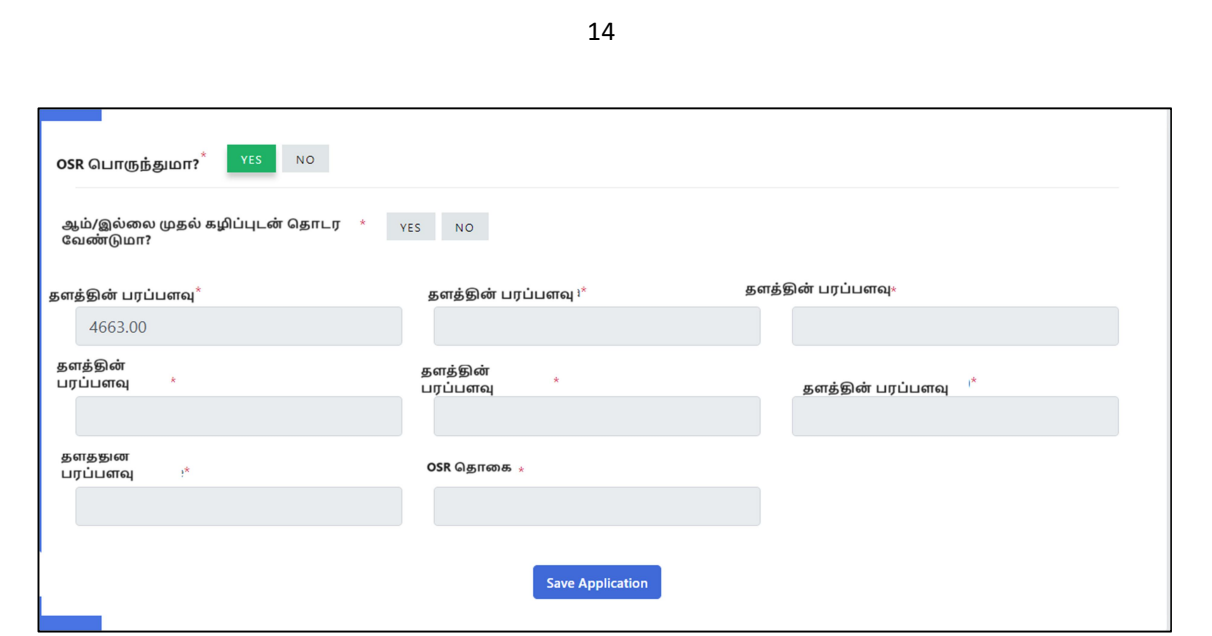

 $OSR$  பொருந்தினால் ஆம் என்பதைத் தேர்ந்தெடுத்து, பகுதி தளத்தின் அளவு மற்றும் அனைத்து விவரங்கள் போன்ற விவரங்களைப் புதுப்பிக்கவும்.

25. If OSR is not applicable, then select No and save application

 $OSR$  பொருந்தவில்லை என்றால், இல்லை என்பதைத் தேர்ந்தெடுத்து பயன்பாட்டைச் சேமிக்கவும்.

26. Once OSR is completed then the status will be displayed as OSR Completed.

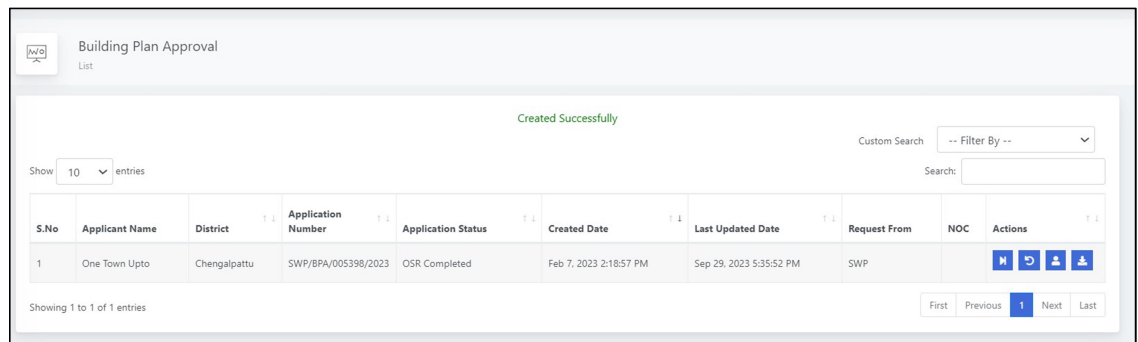

 $OSR$  முடிந்ததும்,  $OSR$  முடிந்ததாக புள்ளிவிவரங்கள் காட்டப்படும்.

27. Then select Forward option to proceed further for the application.

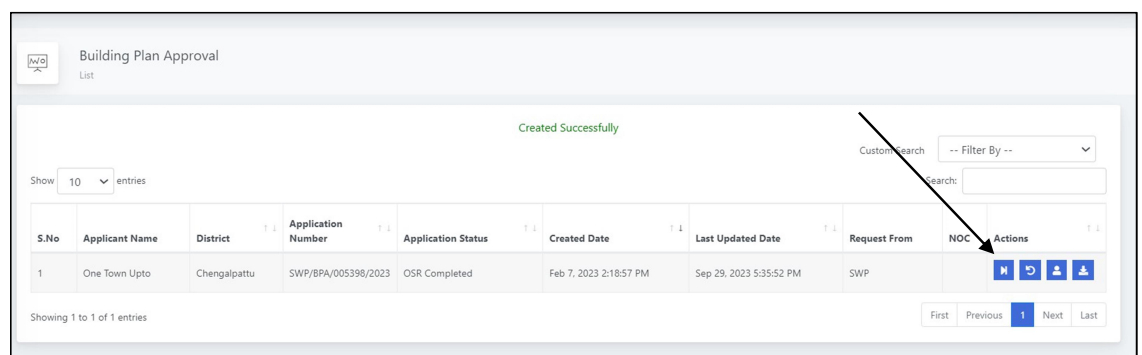

பின்னர் மேலனுப்பும் விருப்பத்தை தேர்ந்தெடுத்து விண்ணப்பத்தின் மீது மேலும் தொடரவும்.

28. In the screen you will get the Local body demand generation details as per the below screenshot.

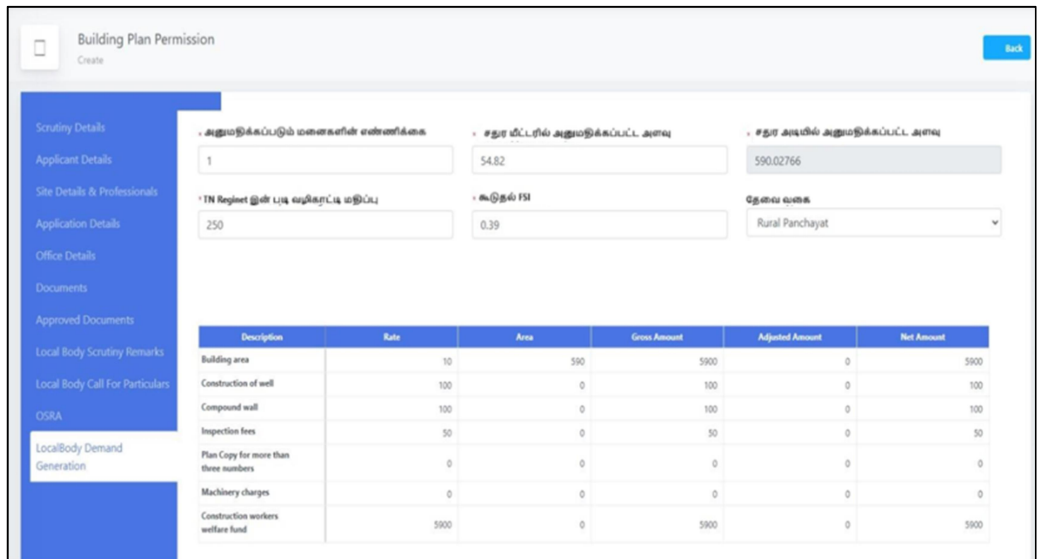

கீழ்க்காணும் திரையில் உள்ளாட்சி கட்டண விபரங்கள் திரைப்பிடிப்பில்

#### பெறலாம்

29. Once Demand payment is completed from applicant then below stage will be displayed.

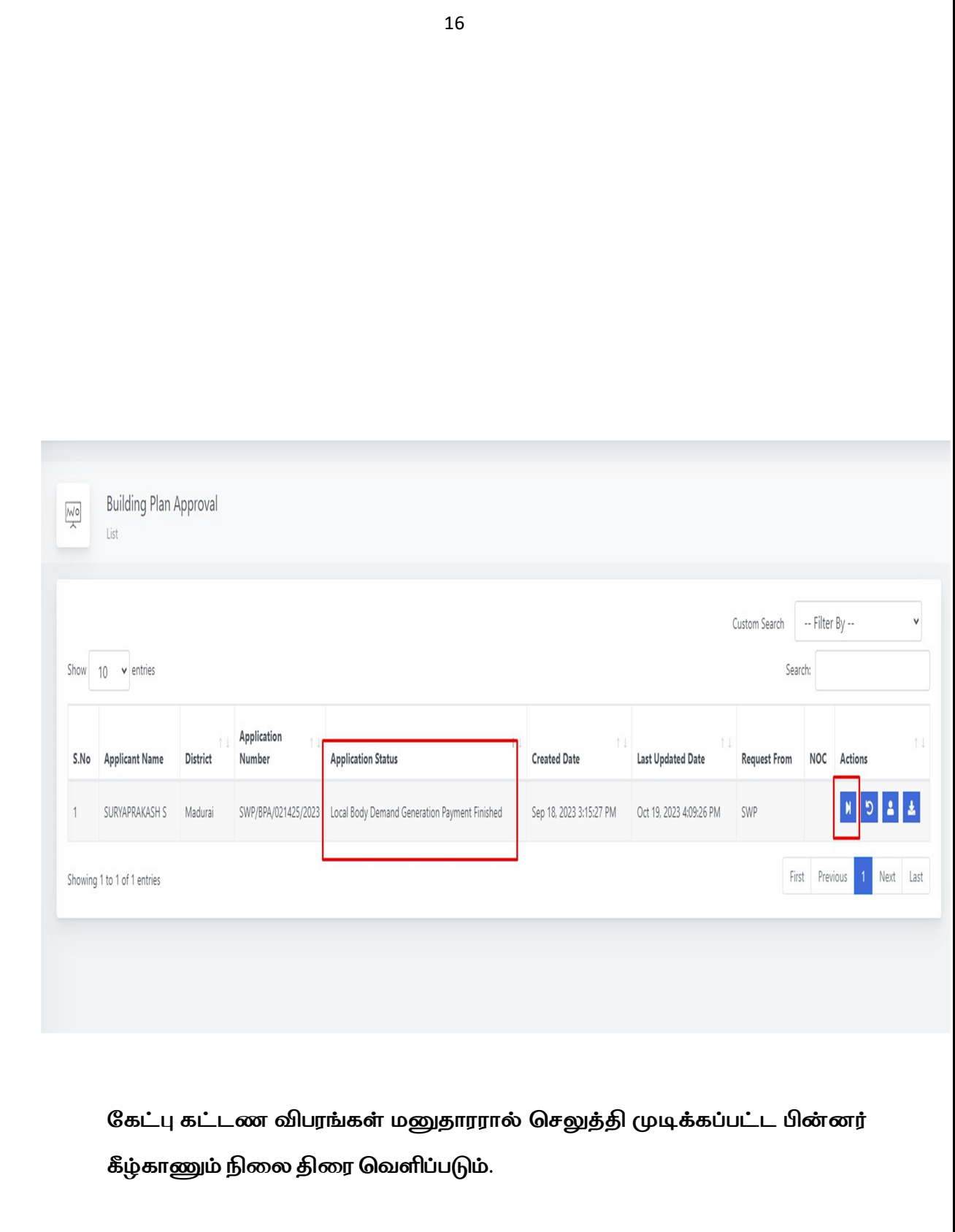

17 30. Based on the demand payment confirmation, Final approval letter will be uploaded and E-sign has to be done by Village Panchayat President. Final Approval Letter LGD Code Panchayat Name **Block Name** 225291 Kovilpappakudi Madurai West District Name Roc No President Name Madurai RAMASAMY SARAVANAN 81/2023 **BANO** Building Type\* Office Address  $_{\rm v}$ 45/2023-24 Residential Kovilpappakudi Select Building Type Site Address Reference Madurai North Taluk, Kovilpappakudi, Madurai Application from Mr./Mrs.:SURYAPRAKASH S S/o,  $\frac{1}{\sqrt{2}}$ ţ North, Madurai. Building Survey No: 71,71 Plot H/o., SWP/BPA/021425/2023 Survey No: 71,71 in → Save & eSigr

> கேட்பு கட்டணம் உறுதி செய்யப்பட்டதன் அடிப்படையில் இறுதி ஒப்புதல் கடிதம் கிராம ஊராட்சி தலைவரின் மின்னனு கையொப்பமிட்டு பதிவேற்றம் செய்யப்பட வேண்டும்.

# 31. If in case of any changes in the final letter or drawing, edit option is available and before e-sign this can be done.

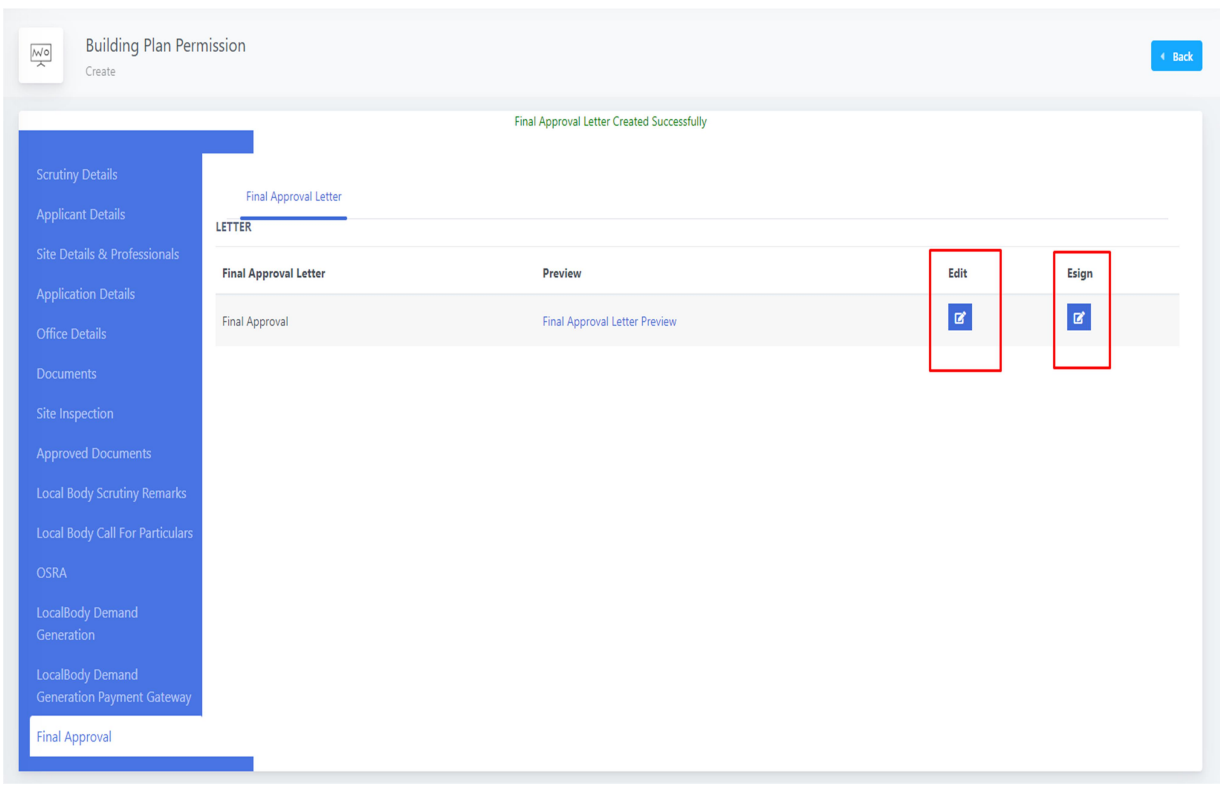

இறுதி ஒப்புதல் அளிக்கப்பட்ட கடிதத்தில் அல்லது வரைபடத்தில் மாற்றம் ஏதும் இருப்பின் திருத்தம் செய்யும் விருப்பம் உள்ளது. இதனை மின்னணு கையொப்பமிடுவதற்கு முன்னர் செய்யப்பட வேண்டும்.

32. Once e-sign is completed final approval letter and drawing will be shared to applicant through application as he / she can download form their login.

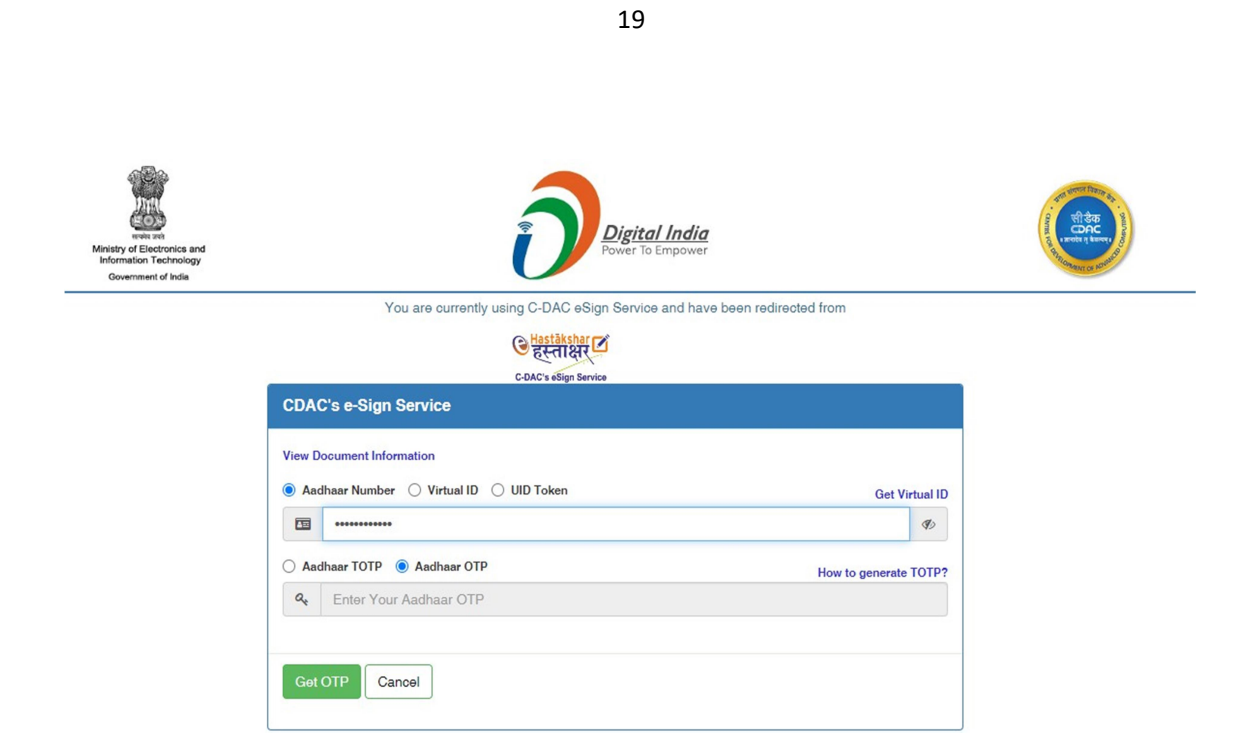

மின்னணு கையொப்பம் முடிந்தவுடன் இறுதி ஒப்புதல் கடிதம் மற்றும் வரைபடம் மனுதாரருக்கு பகிர்ந்தனுப்பப்படும். இதனை மனுதாரர் அவரின் உள்நுழைவு மூலம் பதிவிறக்கம் செய்து கொள்ளலாம்.